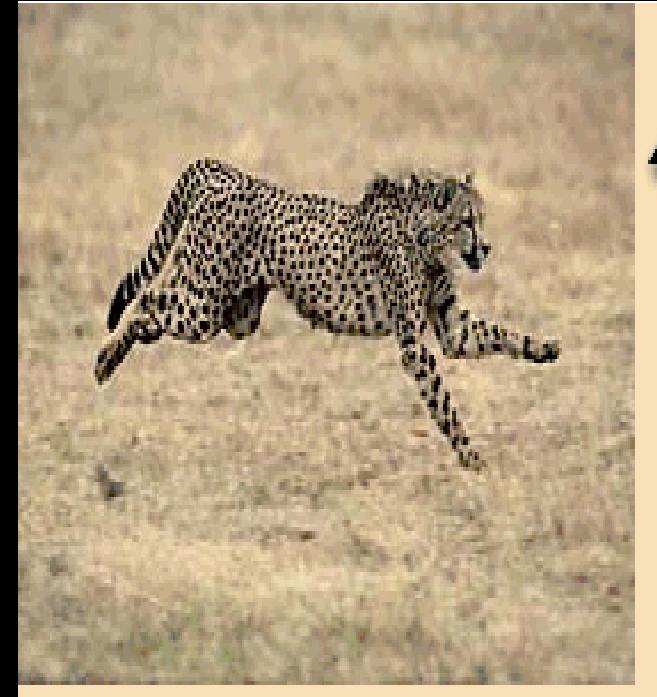

مكتبة بروكين سوفته إحدى أسلحة شبكة النبنجا

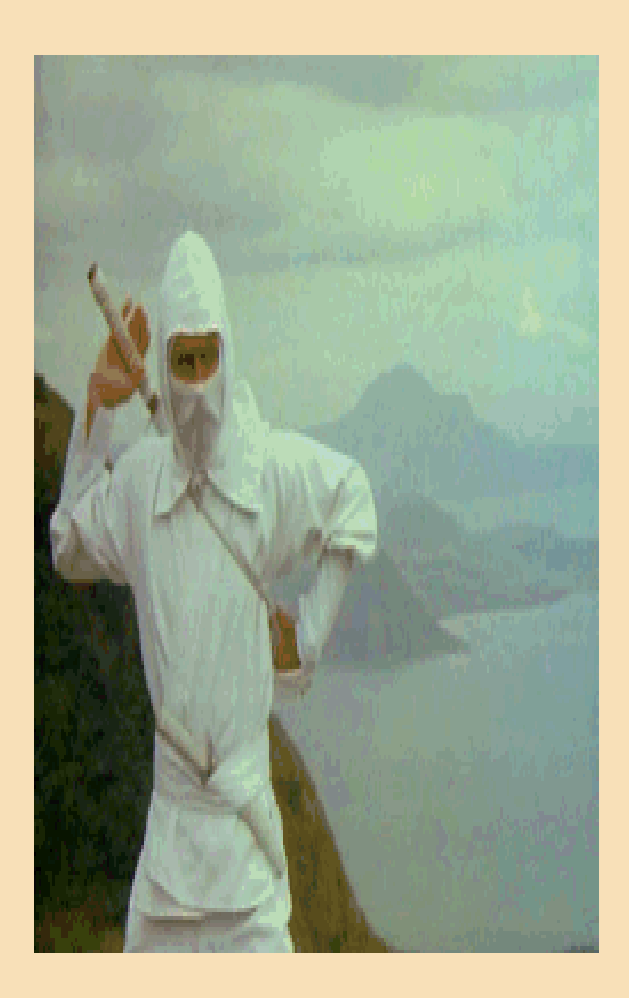

عكتبك بروكيس سوند

**BROKENSOFT.COM** 

كتب أ جنبيه كتب البر مجم كتب المنتحيات كتب غرج البراعج كتب تطوير المواقع كتب برميسة الإنترنت كتب قوائد البانات كتب التصميم والجرافيكس كتب و مختار ات من المنتحيات

## أكثر مشاكل بدء تشغيل النظام شيوعاً وكيفية خطيها

إعداد فريق مجلة ويندز شرق الأوسط ديسمبر 2002

ليس لى من هذا العمل إلا التنسيق أخوكم المحب زايد السعيدى منتدى الإبداع الإسلامي

تضغط على مفتاح تشغيل الكمبيوتر، فتظهر لك تارة أصوات تحذيرية مزعجة، وتارة أخرى رسائل خطأ مبهمة أو شاشة زرقاء. وأحياناً لا يحدث شيء على الإطلاق: سكون تام وتوقف عن الاستحابة. كثيراً ما يواحه مستخدمو الكمبيوتر مشاكل مختلفة فيما يتعلق ببدء تشغيل النظام، ولهذا قررنا أن نخصص الجزء الأكبر من حلول هذا العدد لتغطية هذه المشاكل تغطية شبه كاملة مع ذكر خطوات حل أو تخطي كل مشكلة منها.

ا<mark>لسيناريو الأول:</mark> تضغط على زر التشغيل فيعمل الكمبيوتر ولكن الشاشة تظل سوداء اللون! الحل: لدى الشروع في محاولة حل أية مشكلة، فإنه من الأفضل دائماً البدء بالنظر إلى الأسباب البسيطة ومن ثم الانتقال بالتدريج نحو المعقدة.

وبعبارة أخرى، إذا واجهتك مثل هذه المشكلة: شاشة سوداء بعد تشغيل الكمبيوتر، فإن أول ما ينبغي عليك القيام به هو التأكد من أن وصلة الطاقة ووصلة البيانات الخاصتين بالشاشة موصولتين بشكل صحيح ومحكم في المنافذ والمخارج الخاصة بمما. ومن ثم تحقق من كون بطاقة العرض موصولة بشكل صحيح ومثبتة بإحكام في المنفذ الخاص ها على اللوحة الأم، سواء أكان PCI أو AGP. ويفضل في مثل هذه الحالة إزالة بطاقة العرض وتثبتها مرة أحرى.

بعد التأكد من كلِّ شيء موصولٍ ومثبت على أكملٍ وجه، حاولٍ إعادة تشغيل الجهاز مرة أخرى. إذا ظلت المشكلة قائمة، فلا بد أن مردها أحد الأجهزة الموجودة في الكمبيوتر لديك، كالمودم أو بطاقة الصوت أو الذاكرة أو ما إلى ذلك.

فكر بأخر شيء قمت به قبل حدوث هذه المشكلة، هل قمت بإضافة جديد إلى جهازك؟ إذا كان جوابك نعم، فلا بد إذن أنه سبب المشكلة، إذ قد يكون الجهاز معطلاً أو غير مثبت بصورة صحيحة. قم بإزالة الجهاز ثم حاول تشغيل الكمبيوتر من جديد.

ا<mark>لسيناريو الثاني:</mark> الكمبيوتر يصدر إنذارات صوتية Beeps مع بداية التشغيل! تضغط على زر الطاقة، وفور بداية تشغيل الكمبيوتر تسمع أصواتاً تحذيرية Beeps. يدل ذلك على أن الكمبيوتر قد فشل في عملية التفحص الذاتي (Power-on Self Test (POST، وهي مجموعة إجراءات تقوم بتفحص جميع المكونات الموحودة في الجهاز، مثل الطاقة، والبيوس، والمعالج، والذاكرة، والفيديو وغيرها. إذا تخطت جميع هذه المكونات الاختبار بنحاح، فإن الكمبيوتر يسمح لنظام التشغيل بتولي دفة القيادة، أما إذا فشلت إحدى المكونات في الاختبار لسبب أو لآخر، فإن الكمبيوتر يصدر أصواتاً تحذيرية ليشير إلى وجود مشكلة ما مع تجميد عملية تشغيل النظام. غالباً ما تكون هذه أسباب هذه المشاكل وطرائق التعامل معها معقدة بعض الشبيء.

لتشخيص مثل هذه المشاكل، ينبغي عليك الاستماع جيداً إلى التحذيرات الصوتية الصادرة، وتحديد نوعها وتسلسلها بصورة دقيقة. هل هي عبارة عن صوت واحد طويل؟ أم عدة أصوات قصيرة متكررة؟ إذا كانت كذلك، فكم عددها؟ وفور تحديد نوع الإنذار الصوتي وتسلسله على نحو دقيق قاماً، يبقى عليك تحديد نو ع نظام الإدخال والإخراج BIOS الذي يستخدمه كمبيوترك. بإمكانك معرفة نوع البيوس المستخدم في جهازك بسهولة وذلك بالنظر إلى أعلى الشاشة فور تشغيل الكمبيوتر. أنواع نظام البيوس الشائعة هي: Award و Phoenix و AMI. إن تحديد نو ع البيوس ونوع وتسلسل الإنذارات الصوتية ضروري لتحديد مصدر المشكلة، إذ أن كل نظام يتبع طريقة معينة للدلالة على مصادر المشاكل من خلال طبيعة وتسلسل الإنذارات الصوتية التي يصدرها. وفيما يلي الشرح بالتفصيل حسب كل نظام:

#### نظام البيوس Award:

الإنذار المؤلف من إشارة صوتية مفردة طويلة متبوعة بإشارتين صوتيتين قصيرتين يصدر عادة للدلالة على أن هناك مشكلة ما في بطاقة الفيديو وأن النظام لا يستطيع استخدام الشاشة لعرض أية معلومات إضافية عن المشكلة.

وفيما عدا ذلك، فإن أية إشارة تحذير صوتية يصدرها النظام تدل عادة على مشاكل في الذاكرة .RAM

#### نظام البيوس Phoenix:

– الإنذار المؤلف من إشارة صوتية طويلة متبوعة بإشارتين صوتيتين قصيرتين تدل على وجود مشكلة في نظام الفيديو ( العرض)، مع عدم تمكن النظام من استخدام الشاشة لعرض أية تفاصيل إضافية. − إشارة صوتية واحدة متبوعة بثلاث إشارات صوتية ثم إشارة واحدة ثم إشارة واحدة ( 1−3−1− 1) تدل على اختبار الذاكرة الديناميكية DRAM وإنعاشها. - إشارة صوتية واحدة ثم ثلاث إشارات ثم إشارة واحدة ثم ثلاث إشارات (1-3–1-3) تدل على اختبار متحكم لوحة المفاتيح Keyboard Controller. – كل ما عدا ذلك تقريباً من إنذارات صوتية يدل على فشل في الذاكرة RAM Failure. نظام البيوس AMI: – إشارة صوتية واحدة تعنى فشلاً في عملية إنعاش الذاكرة. – ثلاث إشارات صوتية معاً تدل على فشل الذاكرة الأساسية Base 64K Memory. – أربعة إشارات صوتية معاً تصدر للدلالة على أن المؤقت لا يعمل. – خمس إشارات صوتية معاً تعبي وجود مشكلة ما في المعالج.

– سبع إشارات صوتية معاً تدل على وجود خطأ في اعتراض إشارة المعالج Exception .Interrupt Error – ثماني إشارات صوتية معاً تعيٰ فشل القراءة أو الكتابة على الذاكرة. – عشر إشارات صوتية معاً تشير إلى خطأ في سجل إغلاق CMOS. – إحدا عشرة إشارة صوتية معاً تعبي أن الذاكرة الوسيطة Cache رديئة. بإمكانك الاطلاع على تفاصيل أكثر حول الإشارات الصوتية المتعلقة بإجراءات POST عبر مواقع الإنترنت الخاصة بالشركات المصنعة لأنظمة بيوس.

على كل حال، إذا واجهت إنذارات صوتية مع بداية تشغيل النظام، فكر بآخر شيء قمت به على جهازك قبل أن تظهر لك هذه الإنذارات الصوتية. هل قمت بإضافة مكون جديد إلى الجهاز؟ إذا كان الجواب نعم، فلا بد إذن بأنه السبب وراء تلك المشكلة، ربما يكون معطوباً أو غير مثبت كما ينبغي. قم بإزالة الجهاز، ثم جرب تشغيل النظام مرة أخرى. إذا سارت الأمور على ما يرام بعد إزالة الجهاز، قم عندها بإعادة تثبيت الجهاز بصورة صحيحة مستعيناً بدليل الاستخدام، ثم أعد تشغيل النظام من حديد. إذا بقيت المشكلة على حالها، فلا بد إذن بأن ثمة عطب ما بالجهاز نفسه، للتأكد من ذلك جرب تركيب الجهاز على كمبيوتر آخر، أو جرب جهازاً آخر مماثل على كمبيوترك. إذا اتضح لك أن الجهاز سليم، وأنه ليس له علاقة بالمشكلة التي تحدث. فليس أمامك حل لاكتشاف مصدر المشكلة سوى عن طريق إزالة جميع مكونات الكمبيوتر بالتدريج واحداً تلو الآخر مع محاولة تشغيل الجهاز في كل مرة تزيل فيها حهازاً ما، وذلك لحصر المشكلة وتحديد الجهاز المسبب لها. قم أولاً بإزالة جميع المكونات الموحودة، باستثناء المعالج والذاكرة ولوحة المفاتيح وبطاقة العرض، ثم أعد تشغيل الكمبيوتر. إذا زالت المشكلة بعد اتخاذ هذه الخطوة، قم بإضافة المكونات التي أزلتها مسبقاً واحداً تلو الآخر مع محاولة تشغيل الكمبيوتر بعد تركيب كل جهاز منها، إلى أن تكتشف أي الأجهزة هو الذي المسؤول عن حدوث المشكلة. أما إن بقيت المشكلة قائمة حتى بعد إزالة المكونات الثانوية للكمبيوتر، فإن عليك توجيه أصابع الاقمام نحو المكونات الأساسية، وهي المعالج والذاكرة وبطاقة العرض. ولكن لا يمكنك اتباع الطريقة السابقة مع هذه المكونات، بل ينبغي عليك استبدالها بمكونات أحرى مماثلة، ومحاولة تشغيل النظام بعد استبدال كل منها لاكتشاف أيها المسؤولة عن المشكلة.

في حال ظلت المشكلة قائمة حتى بعد استبدال كل المعالج والذاكرة وبطاقة العرض ومحاولة تشغيل الكمبيوتر، فلا بد إذن بأن المشكلة تكمن في اللوحة الرئيسية. تفحص اللوحة الرئيسية بشكل جيد، وتأكد من كوفما مثبتة بإحكام في مكانما الصحيح، وألها لا تلامس الصندوق بتاتاً من أي طرف من أطرافها. ويفضل في مثل هذه الحالة استشارة فني متخصص. السيناريو الثالث: بعد تشغيل الكمبيوتر، يتخطى النظام عملية التفحص الذاتي Power-on Self Test (POST) بنجاح، ولكنه يتوقف عن الاستجابة بعدها مباشرة، من دون أن تظهر أية رسائل خطأ أو تنبيه! أغلب الظن أن سبب هذه المشكلة مرده حطأ ما في القرص الصلب. في مثل هذه الحالة، تأكد من أن القرص الصلب لديك قد تمت تميئته Format بصورة صحيحة. وفي حال كان القرص مقسم إلى أكثر من تحزئة Partition، تأكد من أن هناك تجزئة نشطة Active كي يقلع النظام عبرها. توجه إلى نافذة أوامر الدوس DOS Prompt عبر الاستعانة بقرص بداية التشغيل، ثم أدخل الأمر FDISK للتأكد من أن جميع المعلومات الخاصة بأقسام القرص الصلب صحيحة. <mark>السيناريو الرابع :</mark> ظهور رسالة خطأ مع بداية تشغيل النظام تقول: " نظام التشغيل مفقود !"Missing Operating System

تشير هذه الرسالة إلى أن القرص الصلب الذي يحاول النظام الإقلاع عبره لا يتضمن أي نظام تشغيل مثبت عليه. لحل هذه المشكلة، استعن بقرص بداية التشغيل للتوجه إلى نافذة أوامر الدوس DOS Prompt، ومن هناك، قم بإدخال الأمر التالي: (Sys C:) باستثناء القوسين طبعاً. يقوم الأمر . السابق ذكره بنسخ الملف COMMAND.COM من القرص المرن إلى القرص الصلب C: ليصبح بالتالي قرص تشغيل النظام Bootable. كما يساعد هذا الأمر على تصليح الملف COMMAND.COM في حال كان معطوباً أو محذوفاً.

أما الاحتمال الثاني الذي قد يتسبب في هذه المشكلة فيتمثل في أن يكون نظام التشغيل مثبت على القرص الصلب، ولكن سجل التشغيل الأساسي Master Boot Record الخاص به قد تعرض للتلف أو التحوير جراء فيروس أو ما شابه ذلك. لتخطى هذه المشكلة، قم بتشغيل النظام عبر قرص بداية التشغيل، ثم أدخل الأمر التالي: (f $\operatorname{disk}/\text{mbr}$ ) بدون الأقواس. يقوم الأمر السابق باستعادة نسخة سليمة من سحل التشغيل الأساسي.

<mark>السيناريو الخامس:</mark> رسالة خطأ فور تشغيل الكمبيوتر مفادها أنه لا يوحد قرص صالح للنظام " !"Invalid System Disk

تقوم بتشغيل الكمبيوتر فتظهر لك مباشرة رسالة خطأ تقول إن القرص غير صالح وإن عليك استبداله ومن ثم الضغط على أي مفتاح للاستمرار " Invalid Disk, Replace the disk and then hit any key

السبب الأكثر شيوعاً وبساطة لهذه المشكلة هو أن يكون هناك قرص مرن داحل سواقة الأقراص المرنة أثناء تشغيل الكمبيوتر، وبالتالي فإن الحلِّ في مثل هذه الحالة لا يقل بساطة عن المشكلة نفسها، إذ كل ما عليك فعله إحراج القرص ومن ثم الضغط على أي مفتاح لتخطى رسالة الخطأ واستكمال تشغيل النظام.

أما إن كانت سواقة الأقراص المرنة خالية تماماً من أي أقراص، ومع ذلك ظهرت رسالة الخطأ المذكورة أعلاه، فلا بد إذن أن القرص الذي تحاول تشغيل النظام من حلاله لا يتضمن ملفات النظام المطلوبة. ولتخطي المشكلة ينبغي تثبيت ملفات النظام على القرص الصلب، وغالباً ما يتطلب ذلك تثبيت نظام التشغيل من جديد.

ا<mark>لسيناريو السادس :</mark> عملية التفحص التلقائ<sub>ى</sub> للمكونات POST تفشل في التعرف على القرص الصلب!

أول ما عليك تفقده في مثل هذه الحالة هو القرص الصلب، تأكد من أن القرص الصلب مثبت بإحكام في المكان المخصص له، وأن كابل البيانات موصول بشكل صحيح من كلا الطرفين، وهنا تأكد أيضاً من أن الطرف الذي يتضمن الشريط الأحمر في كابل البيانات يقابل منفذ الطاقة من جهة القرص الصلب. وينبغي عليك التأكد كذلك من أن وصلات الطاقة موصولة كما يجب. تفقد مفاتيح الضبط Jumpers الخاصة بالقرص الصلب وتأكد من كوفما مضبوطة بالشكل الصحيح. انظر إلى التعليمات الخاصة بضبط هذه المفاتيح على السطح العلوي للقرص الصلب، أو ضمن دليل الاستخدام، أو لدى موقع الشركة المصنعة على الإنترنت.

أخيراً توجه إلى نظام الإدخال والإخراج الأساسي BIOS ودعه يتولى مهمة الكشف عن القرص الصلب بصورة أو توماتيكية Auto-detect hard drives، ثم احفظ التغييرات وأعد تشغيل النظام من جديد.

<mark>السيناريو السابع</mark>: نظام التشغيل ويندوز لا يعمل من تلقاء نفسه بعد تشغيل الكمبيوتر تتم عملية التفحص الذاتي  $\operatorname{POST}$  بنجاح من دون الإشارة إلى أية مشكلة في برامج تشغيل أي من المكونات، وعندما يحين وقت بدء تشغيل النظام أوتوماتيكياً كالعادة، تحده ينتقل إلى نافذة أوامر الدوس DOS Prompt من دون عرض أية رسالة خطأ أو معلومات إضافية عن المشكلة.

أغلب الظن أن سبب هذه المشكلة يعود إلى عدم قدرة النظام على إيجاد أو التوصل إلى مجلد ويندوز. ولحل هذه المشكلة، قم بتشغيل النظام عبر قرص بداية التشغيل. ولدى ظهور نافذة أوامر الدوس، اتبع ما يلي:

l – انتقل إلى القرص الصلب بإدخال الأمر التالي c: ومن ثم الضغط على المفتاح Enter.

2– أدخل الأمر التالي بدقة: attrib -s -h -r msdos.sys ثم اضغط Enter. الغرض من إدخال الأمر السابق إزالة خاصتي الإخفاء والقراءة فقط من الملف msdos.sys كبي تستطيع بالتالي تحريره أو تعديله. 3- قم بإدخال الأمر التالي: edit msdos.sys ثم اضغط Enter. 4– تظهر لك نافذة حديدة، توجه إلى القسم [Paths] وتأكد من أنه يتضمن السطرين التاليين:  $WinDir=C:\Windows$  $WinRootDir=C:\Windows$ وتأكد كذلك من أن المسار المذكور بعد الإشارة (=) هو المسار الصحيح لمحلد النظام لديك. ( يتوضع بحلد النظام دائماً في المسار c:\windows، ما لم يتم تغيير ذلك من قبل المستخدم أثناء تثبيت النظام). 5- في حال كان السطران السابق ذكرهما غير موجودين على الإطلاق ضمن القسم [Paths] لسبب أو لآخر، فإن عليك إضافتهما بنفسك، وهي عملية بسيطة أشبه بتحرير النصوص في برنامج المفكرة أو الدفتر في بيئة ويندوز . وبعد الانتهاء من إجراء التعديلات المطلوبة، احفظ الملف ثم أغلق المحرر. ولا تنس أن تعيد خاصتي  $-6$ الإخفاء والقراءة فقط إلى الملف msdos.sys مرة أخرى، مستخدماً الأمر التالي: attrib +s H +r msdos.sys+ ومن الضغط على المفتاح Enter. 7– أخيراً، قم بإعادة تشغيل النظام. ال<mark>سيناريو الثامن:</mark> ويندوز يعرض قائمة الإقلاع Boot Menu على الدوام بعد الضغط على مفتاح التشغيل، تتم عملية التفحص الذاتي POST بنجاح، ويتم كذلك التعرف على كافة برامج التشغيل الخاصة بمكونات الكمبيوتر على أكمل وجه، بيد أن نظام التشغيل ويندوز لا يعمل على نحو تلقائي، بل يقوم في المقابل بعرض قائمة الإقلاع Boot Menu متيحاً خيارات إقلاع مختلفة. لتخطى هذه المشكلة في نظام التشغيل ويندوز 98: توجه إلى الأمر " تشغيل Run" من قائمة البداية. "Run .OK ثمر التالي: msconfig ثم اضغط موافق OK. من نافذة الخيارات التي تظهر أمامك، توجه إلى علامة التبويب " عام General"، ثم انقر " "خيارات متقدمة Advanced"، ومنها قم بتعطيل الخيار " تمكين قائمة البداية Enable ."Startup Menu

ويمكن تخطى هذه المشكلة أيضاً من حلال برنامج ضبط واحمهة المستخدم TweakUI الذي تعده مايكروسوفت حصيصاً لإضافة بعض التطويرات والتعديلات على أنظمة التشغيل الخاصة بما بعد فترة من طرحها. عبر خيارات أداة TweakUI، توجه إلى علامة التبويب Boot حيث تجد خياراً يتيح لك تشغيل أو تعطيل قائمة الإقلاع Boot Menu، فضلاً عن تعديل مدة عرض هذه القائمة.

<mark>السيناريو التاسع :</mark> لم يتمكن النظام من العثور على الملف WIN.COM، لا يمكن الاستمرار في .Cannot Find WIN.COM, unable to continue Windows تحميل ويندوز بعد تشغيل الكمبيوتر تتم عملية التفحص الذاتي  $\operatorname{POST}$  بنجاح من دون الإشارة إلى أية مشكلة في برامج تشغيل أي من المكونات، وعندما يحين وقت بدء تشغيل النظام أوتوماتيكياً، تظهر رسالة الخطأ المذكورة في عنوان السيناريو أعلاه. لحل هذه المشكلة، ينبغي عليك التأكد أولاً من أن هذا الملف موجود على القرص الصلب لديك، وبالتحديد ضمن مجلد ويندوز C:\windows. إذا اتضح لك أن الملف لا يزال موجود، ولكن اسمه قد تعرض للتغيير لسبب أو لآخر، قم بإعادة التسمية الأصلية للملف: WIN.COM ثم أعد تشغيل النظام. أما إذا تبين لك أن الملف قد حذف من المحلد، فلا بد عندها من استعادته، والسبيل الوحيد للقيام بذلك هو إعادة تشغيل النظام مرة أحرى، حيث يتم عبر ذلك استعادة كافة ملفات النظام المفقودة، مع الحفاظ على جميع إعدادات النظام السابقة الخاصة بعميلة التثبيت الأولى للنظام.

السيناريو العاشر: لا يمكن العثور على أحد الملفات اللازمة لتشغيل ويندوز Cannot fine a file that may be needed to run Windows

تضغط على مفتاح التشغيل، فتتم عملية التفحص الذاتي POST بنجاح، ويتم كذلك التعرف على كافة برامج التشغيل الخاصة بمكونات الكمبيوتر، إلا أنه لا يتم تحميل نظام التشغيل ويندوز بعد ذلك تحميلاً أوتوماتيكياً، بل تظهر عوضاً عن ذلك رسالة خطأ تشير إلى عدم تمكن النظام من العثور على ملف أحد الأجهزة اللازمة لتشغيل النظام أو إحدى تطبيقاته Cannot find a device file . that may be needed to run windows or a windows application ويفيد نص الرسالة نفسها كذلك أن مفتاح سجل ويندوز يشير إلى هذا الجهاز، ولكن الجهاز لم يعد موجوداً. وتضيف رسالة الخطأ أنه إذا كنت قد حذفت الملف عمداً، فحاول إزالة تثبيت التطبيقات المرتبطة به من حلال خاصية إزالة التثبيت المرفقة مع البرنامج، أما إن كنت ترغب في الاستمرار باستخدام التطبيقات المرتبطة بملف الجهاز المذكور، فإن عليك إعادة تثبيت التطبيق لاستبدال الملف المفقود ( اسم الملف)، وتنتهي رسالة الخطأ بالسطر التقليدي: اضغط على أي مفتاح للاستمرار Press a Key to continue.

تظهر رسالة الخطأ هذه عندما يتعرض ملف من ملفات النظام إلى عملية إعادة تسمية أو حذف عن طريق الخطأ. أول ما ينبغي فعله عند رؤية رسالة خطأ كهذه هو تسجيل اسم الملف المفقود على ورقة خارجية، ومن ثم الضغط على أي مفتاح والانتظار للحظات لمعرفة فيما إذا كانت عملية تشغيل النظام ستتواصل، في معظم الأحيان تستمر العملية.

لتخطي المشكلة لا بد من استعادة نسخة من الملف المفقود من خزانة ملفات ويندوز Windows Cab. إذا كان نظام التشغيل لديك هو ويندوز 98، فالمهمة بسيطة طالما أن بإمكانك الدخول إلى ويندوز، وذلك عبر أداة تفحص ملفات النظام System File Checker المسماة اختصاراً والتي بالإمكان تشغيلها بمجرد إدخال الأمر  $\rm sfc$  في حقل الأوامر  $\rm Run$  ومن ثم الضغط S $\rm F\rm C$ على المفتاح Enter لتظهر لك بعد ذلك نافذة تتضمن حيارين: الأول يقوم بالبحث عن الملفات التي تعرضت للتحوير أو الحذف ومن ثم استعادتما النسخ الأصلية منها مرة حديدة، ويمكن من حلال إعدادات هذه الأداة تحديد الخيارات التي ترغب بما، مثل إنشاء نسخة احتياطية عن الملف قبل استعادته

أما إن كنت تستخدم نظام تشغيل غير ويندوز 98، أو كان الدحول إلى النظام غير ممكن، فليس أمامك حل سوى اللجوء إلى الأمر Extract من أوامر الدوس DOS. لمعرفة المزيد من التفاصيل عن هذا الأمر، أدخل الأمر التالي: extract? في سطر الأوامر: c:/.

<mark>السيناريو الحادي عشر :</mark> أخطاء في سجل ويندوز Registry Errors بعد الضغط على مفتاح تشغيل الكمبيوتر، تتم عملية التفحص الذاتي POST بنجاح وكذلك عملية التعرف على برامج التشغيل الخاصة بمكونات الكمبيوتر، ولكن لا يتم تحميل نظام التشغيل ويندوز على نحو أوتوماتيكي كما ينبغي أن يتم، وتظهر في المقابل رسالة تشير إلى خطأ ما في سحل ويندوز Registry.

تحدث هذه المشكلة عادةً عندما يتعرض أحد مكونات السجل إلى التلف ما نتيجة تثبيت برنامج ما، أو في حال تم حذف أحد ملفات السجل. يتميز نظام التشغيل ويندوز 98 بقدرته على استرجاع نسخة سليمة من السحل بسهولة، حيث يقوم النظام بإخطار المستخدم بالخطأ فور اكتشافه، ومن ثم يعيد تشغيل نفسه تلقائياً مستعيداً حلال ذلك نسخة سابقة من السجل حالية من الأخطاء والمشاكل. فيما عدا ذلك، قم بإعادة تشغيل النظام واضغط على المفتاح Ctrl فور بداية عملية التشغيل حتى تظهر أمامك قائمة الإقلاع Boot Menu. عندها توجه إلى الخيار رقم 5 لتشغيل النظام عبر نافذة الأوامر Command Prompt فقط. ثم أدحل الأمر التالي في سطر أوامر الدوس: scanreg/restore واضغط Enter لتظهر لك مباشرة قائمة بالنسخ الاحتياطية المتوفرة للسجل. اختر من القائمة النسخة التي تعتقد بألها الأفضل بالنسبة لك ثم قم باستر جاعها، احرص على ألا تختار نسخة قديمة جداً كيلا تفقد الكثير من إعداداتك. لدى الانتهاء من عملية الاسترجاع، يفترض أن يتم تشغيل النظام دون أية مشاكل. وكما تلاحظون مما سبق فإن معظم مشاكل بدء تشغيل النظام بسيطة، وحلولها سهلة التنفيذ وحالية من التعقيدات. كل ما عليكم فعله هو تحديد مصدر المشكلة أولاً، ومن ثم البحث عن الحل المناسب لها من خلال فقرات هذا الدليل المبسط. وغالباً ما ستنجحون في تخطى مشاكل بدء التشغيل التي طالما اعتبرتموها غاية في التعقيد في غضون دقائق معدودة.

<mark>سؤال :</mark> لدي كمبيوتر بمعالج إنتل بنتيوم3 بسرعة 600 ميغاهرتز، وقرص صلب من طراز كوانتوم سعته 15 غيغا بايت، ولوحة رئيسية من نو ع (aopen ax63 pro) وطقم رقاقات، والجهاز يعمل بنظام التشغيل ويندوز 98 الإصدار الثاني مع أحدث برامج التشغيل Drivers لكل من اللوحة الرئيسية و بطاقة العرض، أما المشكلة فتتلخص في أنني عندما أشغل الكمبيوتر تظهر لي رسائل الخطأ التالية:

"boot disk error diversion find folder c:\ win98" divalid boot disk"" "، ويفشل بالتالي الكمبيوتر في الإقلاع، فما هو سبب هذه المشكلة وكيف يمكنني التخلص منها؟

مشكلتك مردها أحد الأسباب الثلاثة التالية: 1- وجود قرص مرن في سواقة الأقراص المرنة لدى بداية الإقلاع. 2- خطأ في خيارات تسلسل عملية الإقلاع Boot Sequence. command.com, msdos.sys, is.sys, ) : أحد الملفات التالية مفقود أو تالف: ( .(dryspace.bin 4- القرص الصلب نفسه يعاني من بعض المشاكل أو الأخطاء. دعنا نتناول الاحتمالات واحداً تلو الآخر: أولاً، من المحتمل أن يكون الكمبيوتر يحاول الإقلاع من قرص غير القرص الصلب، لذا تأكد من حلو كل من سواقة الأقراص المرنة والليزرية من أية أقراص. ثانياً، تأكد من إعدادات خيارات تسلسل عملية الإقلاع Boot Options، وهي موجودة ضمن حيارات نظام الإدخال والإخراج الرئيسي BIOS. وللوصل إليها اضغط أثناء بداية إقلاع الجهاز على المفتاح Delete أو F8 وذلك حسب نوع نظام البيوس لديك، ثم توجه إلى الخيار Boot Sequence، وتأكد من ترتيب العملية كالتالي: القرص المرن Floppy أولاً ثم القرص الصلب Hard Drive ثم القرص المدمج CD-ROM.

ثالثاً، قد تكون الملفات التالية: ( , command.com, msdos.sys, is.sys drvspace.bin) مفقودة أو معطوبة، ولتخطى هذه المشكلة، أحضر قرص بداية التشغيل الخاص Startup disk الخاص بويندوز 98، وتأكد من كون الملف التالي Sys.com موجوداً عليه، ثم ضع القرص في سواقة الأقراص الخاصة به وأعد تشغيل الكمبيوتربحيث يقلع من حلال القرص، ومن ثم تظهر لك نافذة أوامر الدوس عبر سواقة الأقراص المرنة A:/.

قم عندها بإدخال الأمر التالي: (Sys c:)، وتأكد هنا من وضع مسافة Space بين Sys و C:. ثم اضغط Enter، تظهر لك بعد ذلك رسالة تقول: System Transferred، أي أنه قد تم نقل ملفات النظام من القرص المرن إلى القرص الصلب  $\rm C$ . وبمذه الطريقة يتم استرحاع كافة ملفات النظام المعطوبة أو المفقودة. قم بعدها بإعادة تشغيل الكمبيوتر مجدداً، بعد إزالة القرص المرن من مكانه

الاحتمال الأخير المسبب للمشكلة قد يكون مرده مشاكل في القرص الصلب نفسه، في حال لم تنجح الخطوات السابقة في حل المشكلة، فيفضل عندها اتباع ما يلي:

وتم بإعادة تشغيل الكمبيوتر عبر قرص بداية التشغيل Startup Disk الخاص بويندوز 98،  $-1$ فقط ضعه في سواقة الأقراص المرنة، ثم أعد تشغيل الكمبيوتر .

2- عندما تظهر لك نافذة الأوامر، قم بإدخال الأمر التالي: fdisk/mbr ثم اضغط Enter. ( لن تظهر لك أية , سالة بعد تنفيذ هذا الأمر ). قم بعد ذلك بإعادة تشغيل الكمبيوتر مجدداً. في حال فشلت هذه العملية كذلك في حل مشكلتك، فالحل الوحيد عندها، هو حذف كافة تقسيمات القرص الصلب Partitions ثم إعادة تشكيلها من حديد، ثم إعادة تميئتها Format واحدة تلو الأحرى، وأحيراً إعادة

مكتبة بروكيس سوفت

### **BROKENSOFT.COM**

كتب اجنبيه كتب البر مجم كتبم المنتحيات كتب شرح البرامج كتب تطوير المواقع كتب برعبـــة الإنترنت كتبء قوائد البيانات كتب التصميم والجرافيكس كتب و محتار اته من المنتديات

# ALNINGA.COM

مكتبة بروكين سوفته

إحدى أسلحة شبكة النينجا

النينج

ققال ولا حدود

تو تعميل عظا الكتابه عن مكتبة بروكين سوفته للمزيد عن الكتب إخفاط هزكا